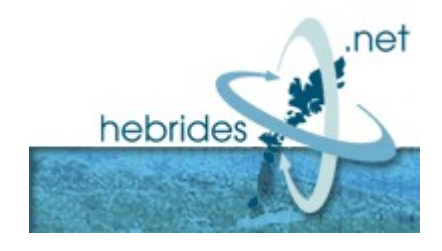

## **How to set up a PPPoE connection in Windows 7**

Click the start menu, and click control panel

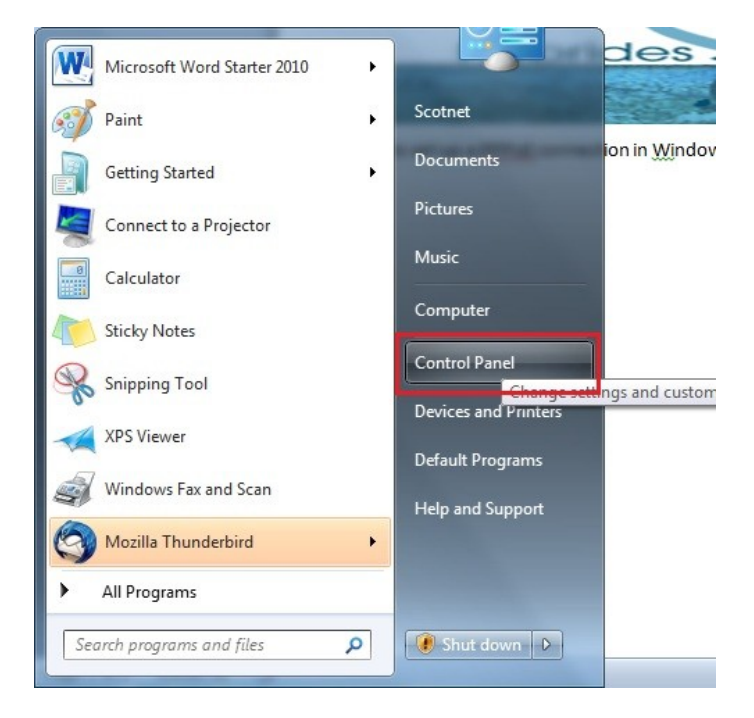

Once presented with control panel, click "Network and Internet"

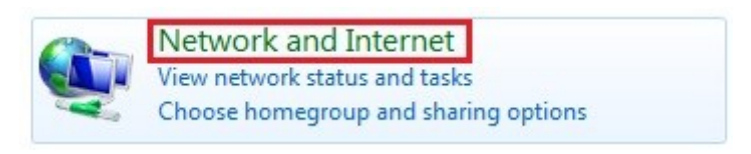

## Click Internet Options

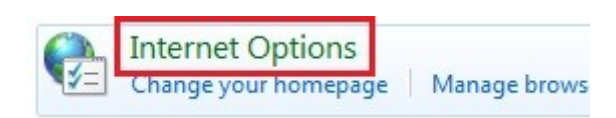

## Click the "Connections" tab and click setup

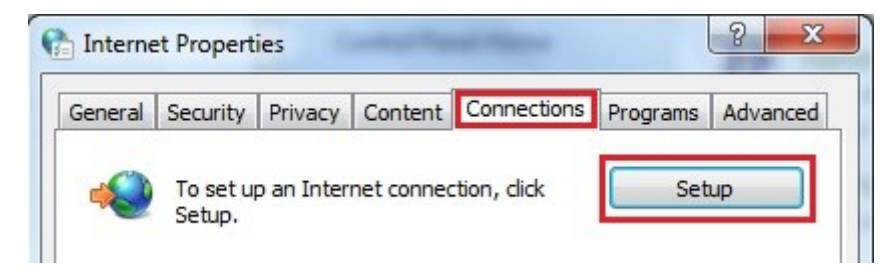

Click Broadband (PPPoE)

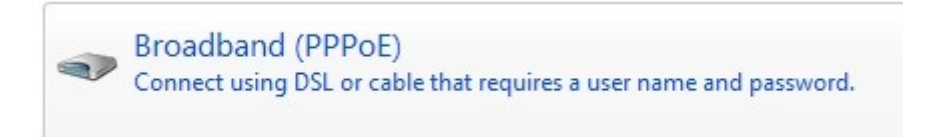

## Enter your Hebrides.Net username and password and click connect

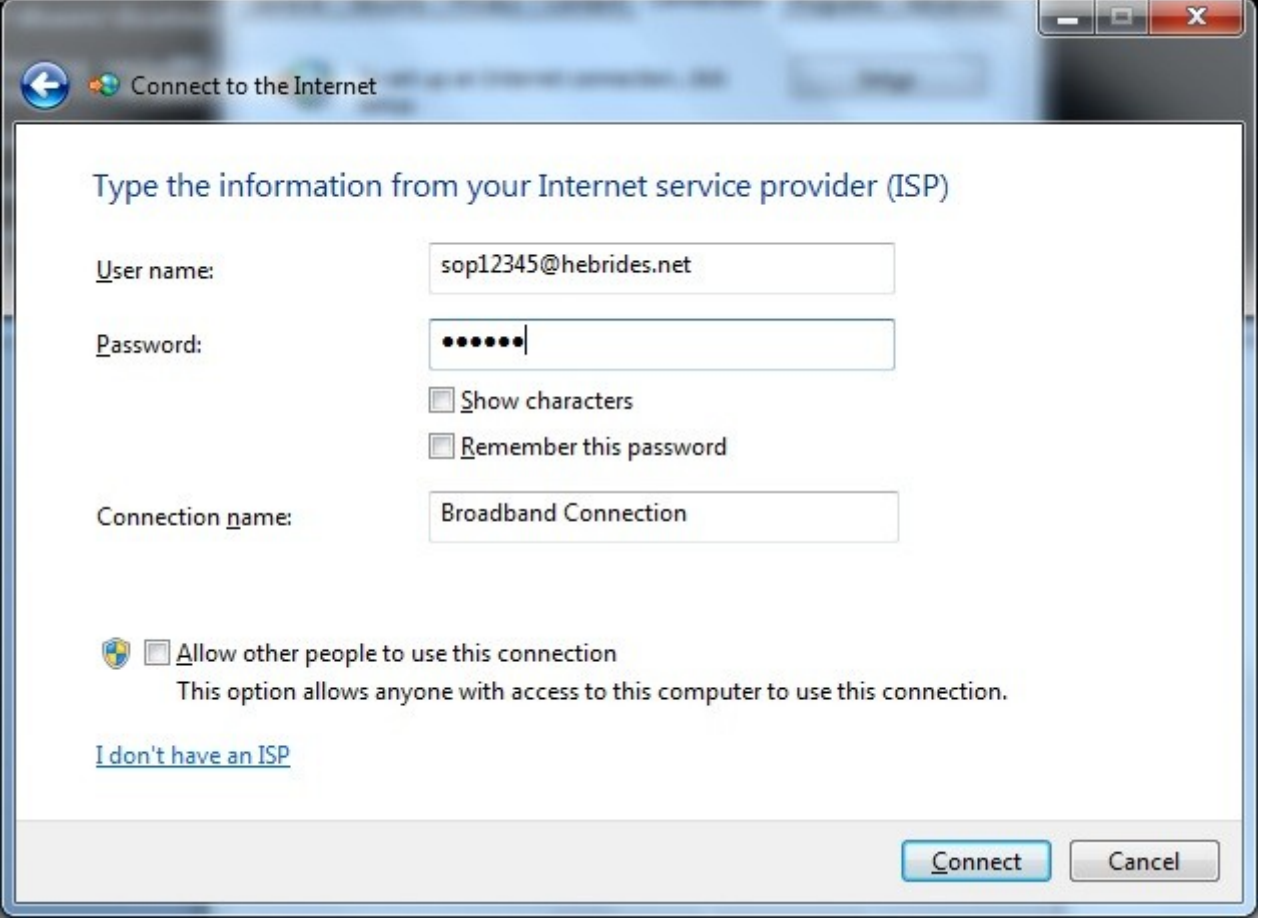